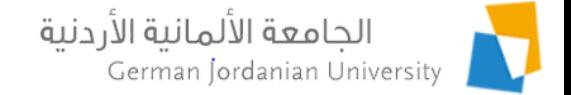

#### Managing Student and Employee Complaints in MyGJU

Feras Al-Hawari, Hala Barham, Omar Al-Sawaeer, and Anoud Alufieshat

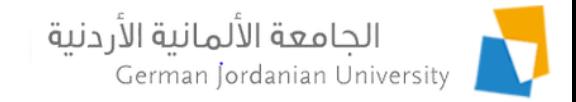

# Introduction

- ▶ The goal of this presentation is to show GJU students and employees how to file complaints in the MyGJU portal  $[1,2]$ .
- The student complaints will be processed by the DSA.
- ▶ The employee complaints will be addressed by the HR department.

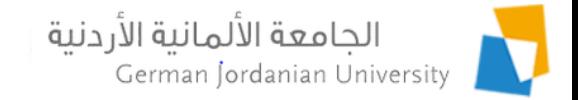

## **Overview**

- $\blacktriangleright$  Filing complaints by students
- Processing student complaints by DSA
- $\triangleright$  Filing complaints by employees
- ▶ Addressing employee complaints by HR
- ▶ Complaint statuses
- **References**

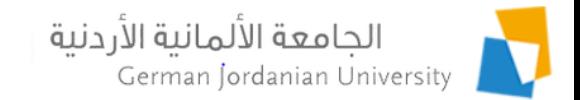

### Filing a Complaint by a Student (1)

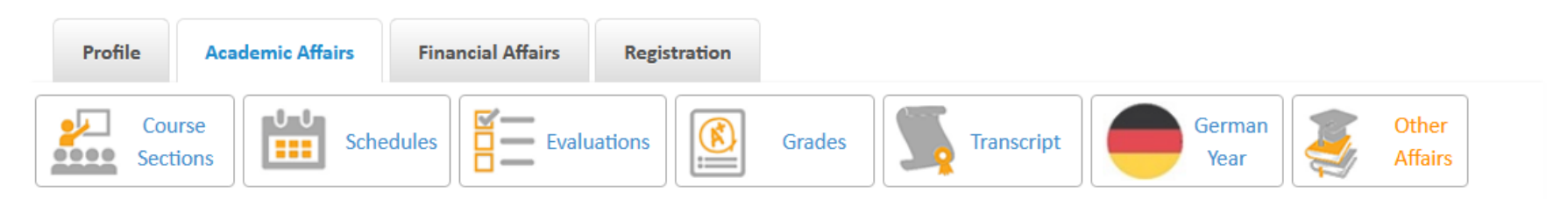

Academic Affairs ▶ Other Affairs

**Charles and the former with an** 

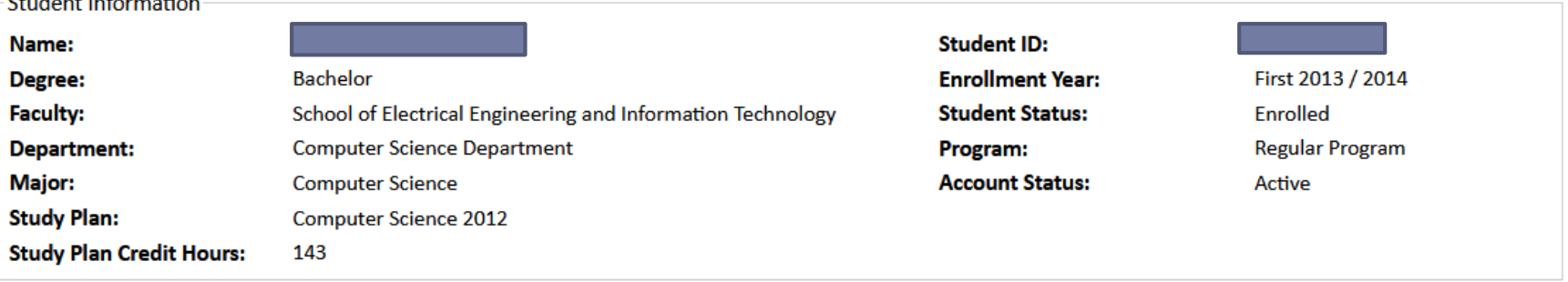

- **Other Affairs**
- **Academic Calendar Study Plan Study Plan versus Transcript**

**Student Status Hold Status Major Transfers** Complaints

**Advisors Prerequisite Tests Transfer Credit Vaccination Certificate** 

Login to your MyGJU account, go to Other Affairs, then click the Complaints link

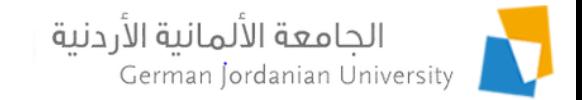

### Filing a Complaint by a Student (2)

Academic Affairs > Other Affairs > Complaints

#### Note: You can only edit or delete pending complaints

Add

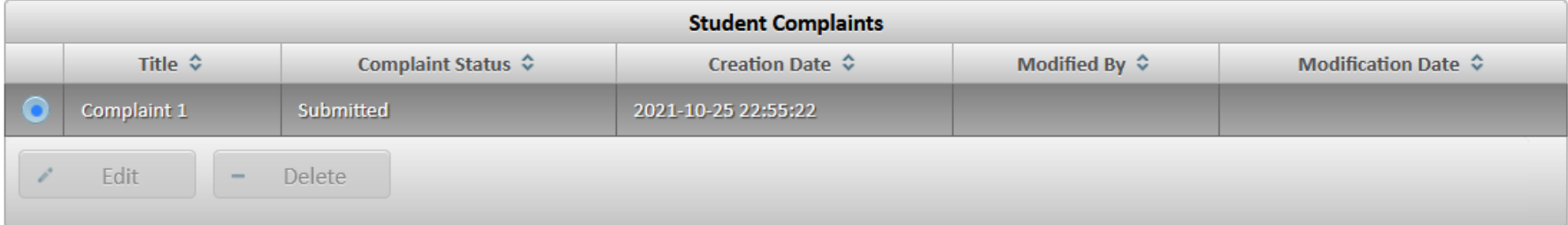

#### **Total Rows: 1**

**Back** 

Click the Add button to add your complaint

Note: To edit or delete a pending complaint, select it and then click the edit or delete button, respectively

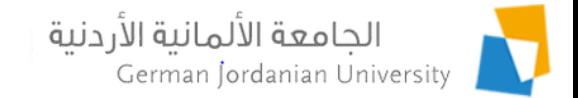

#### Filing a Complaint by a Student (3)

> Academic Affairs > Other Affairs > Complaints > Add Complaint

Ь

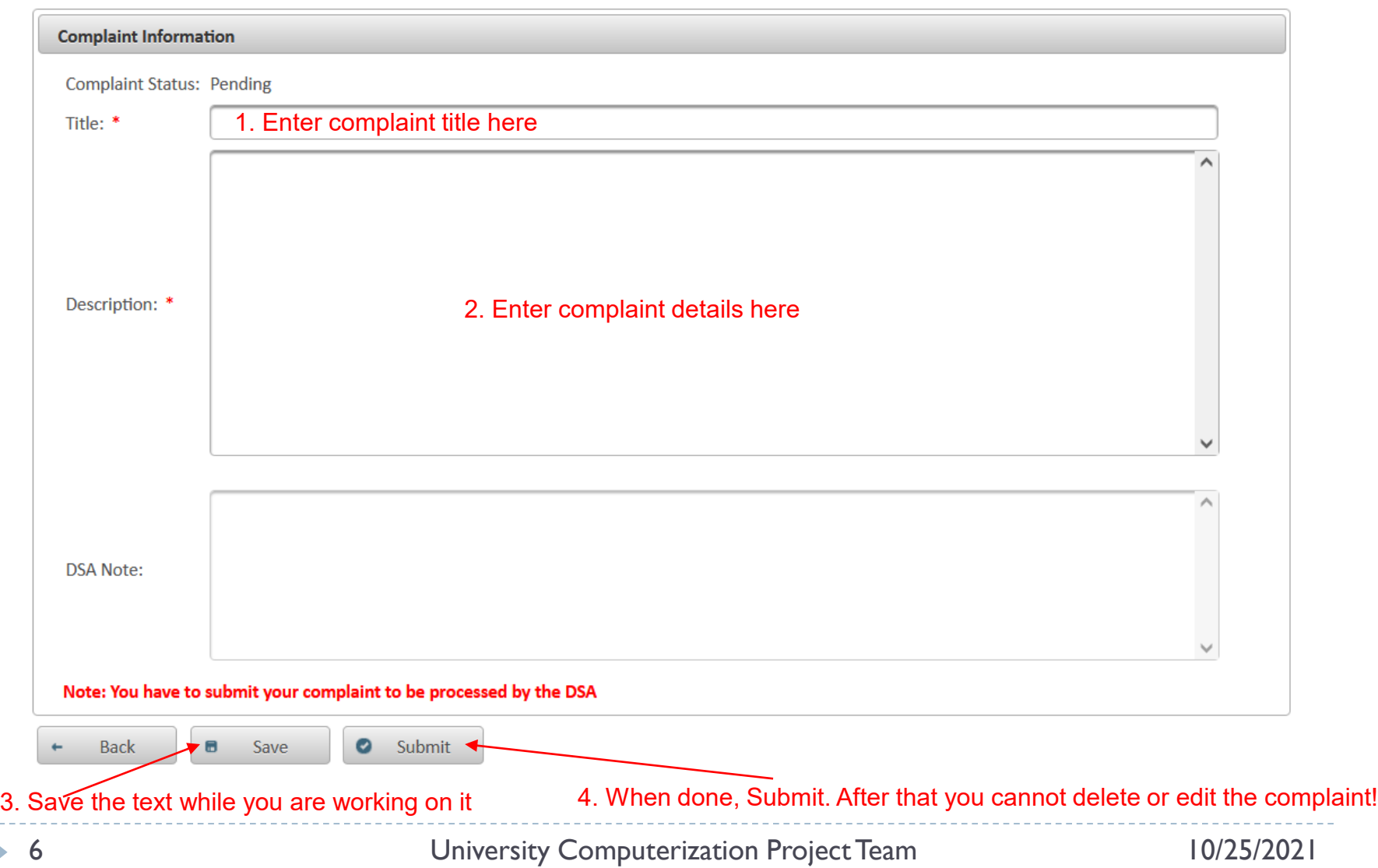

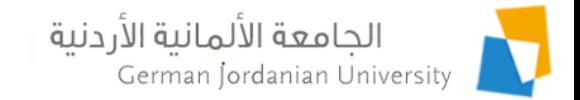

### Filing a Complaint by a Student (4)

> Academic Affairs > Other Affairs > Complaints

#### Note: You can only edit or delete pending complaints

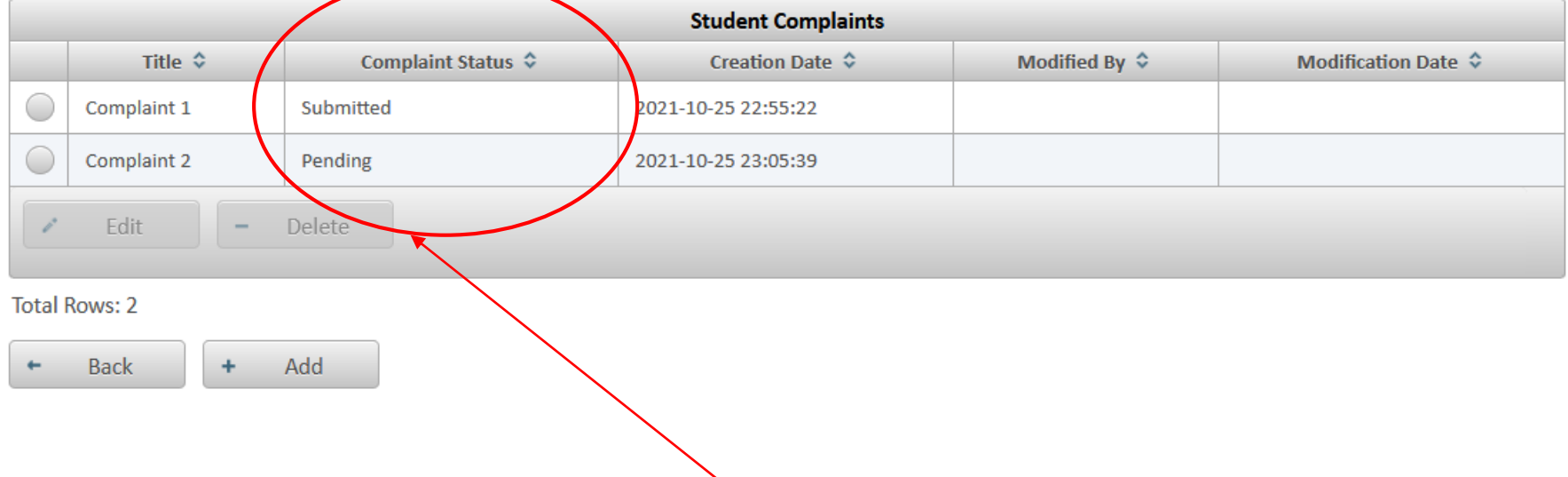

After saving or submitting, check the status of the complaint here …

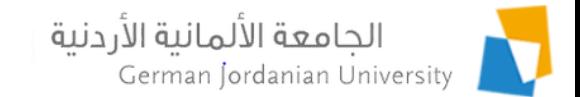

### Processing Student Complaints by DSA (1)

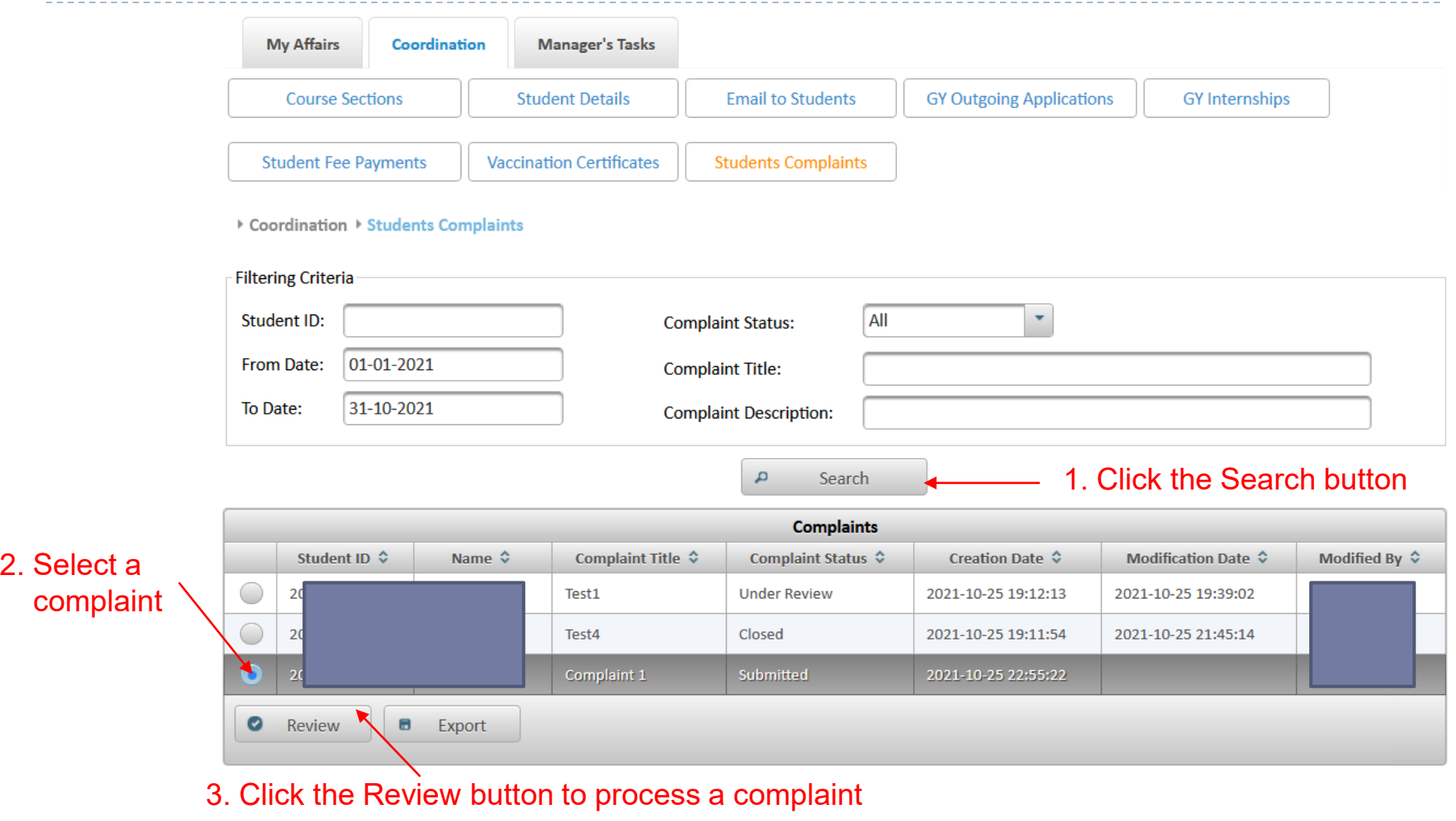

b,

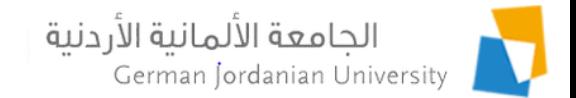

#### Processing Student Complaints by DSA (2)

Coordination > Students Complaints > Review

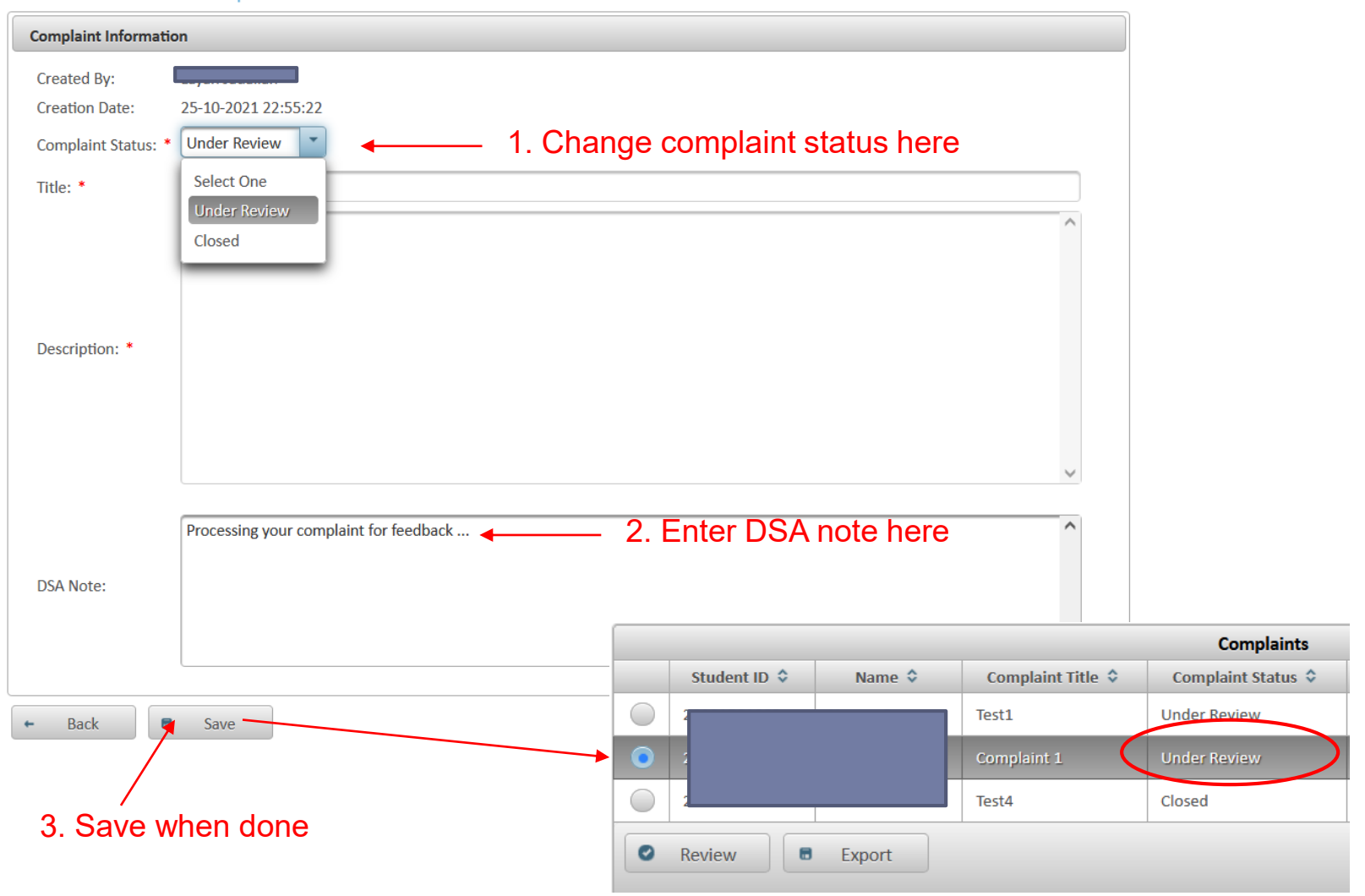

D.

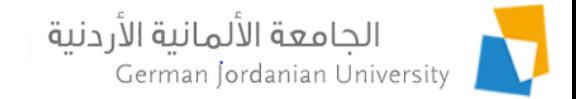

### Filing a Complaint by an Employee (1)

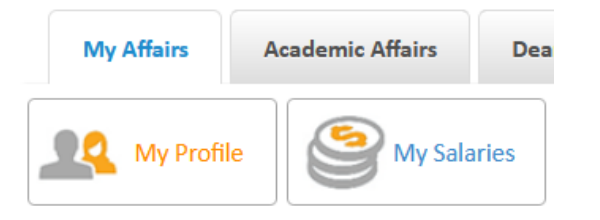

▶ My Affairs ▶ My Profile

My Information

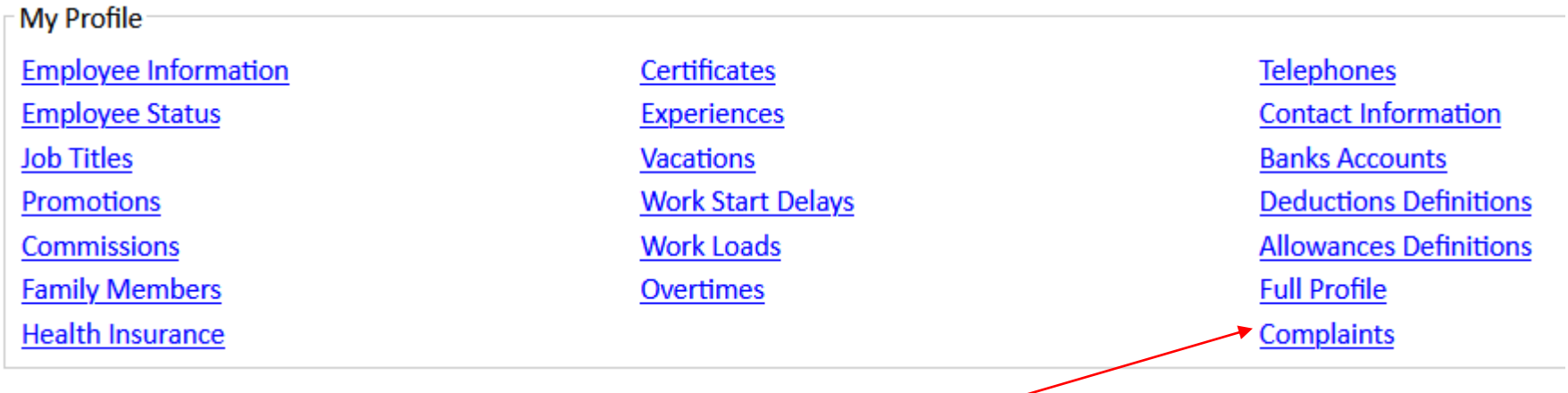

Login to your MyGJU account, go to My Affairs, click the My Profile button, then click the Complaints link

n.

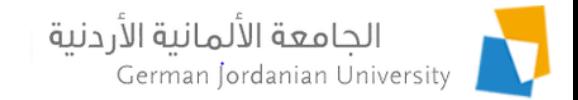

### Filing a Complaint by an Employee (2)

▶ My Affairs ▶ My Profile ▶ Complaints

#### Note: You can only edit or delete pending complaints

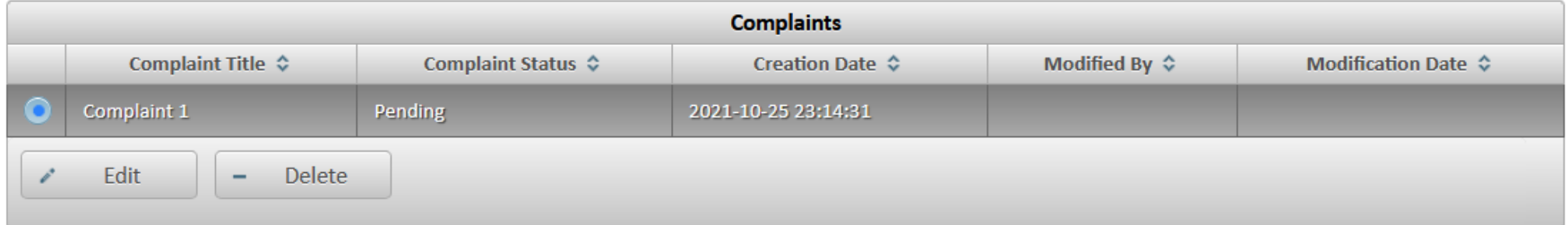

#### **Total Rows: 1**

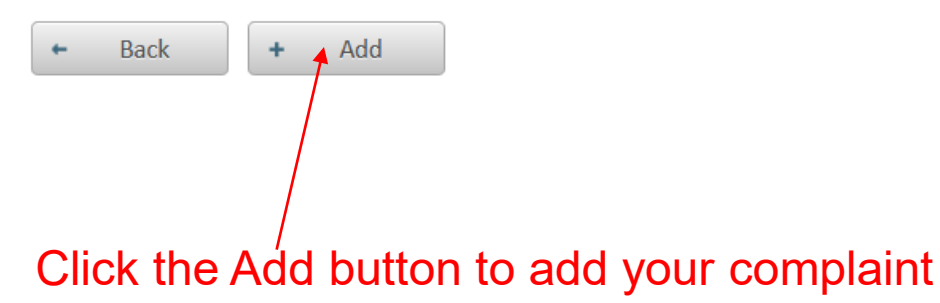

Note: To edit or delete a pending complaint, select it and then click the edit or delete button, respectively

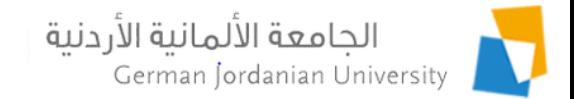

#### Filing a Complaint by an Employee (3)

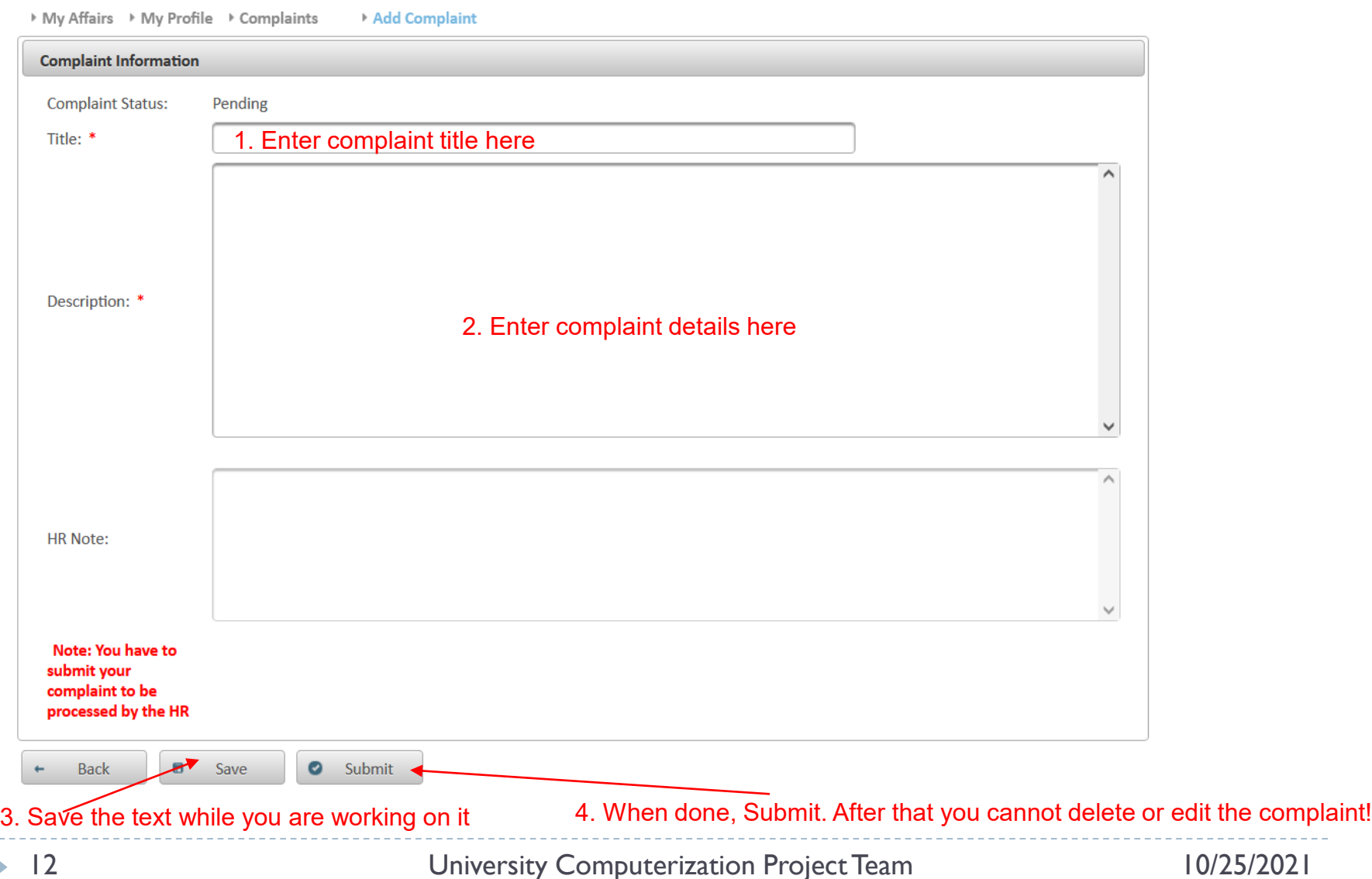

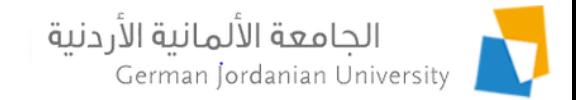

### Filing a Complaint by an Employee (4)

▶ My Affairs → My Profile → Complaints

#### Note: You can only edit or delete pending complaints

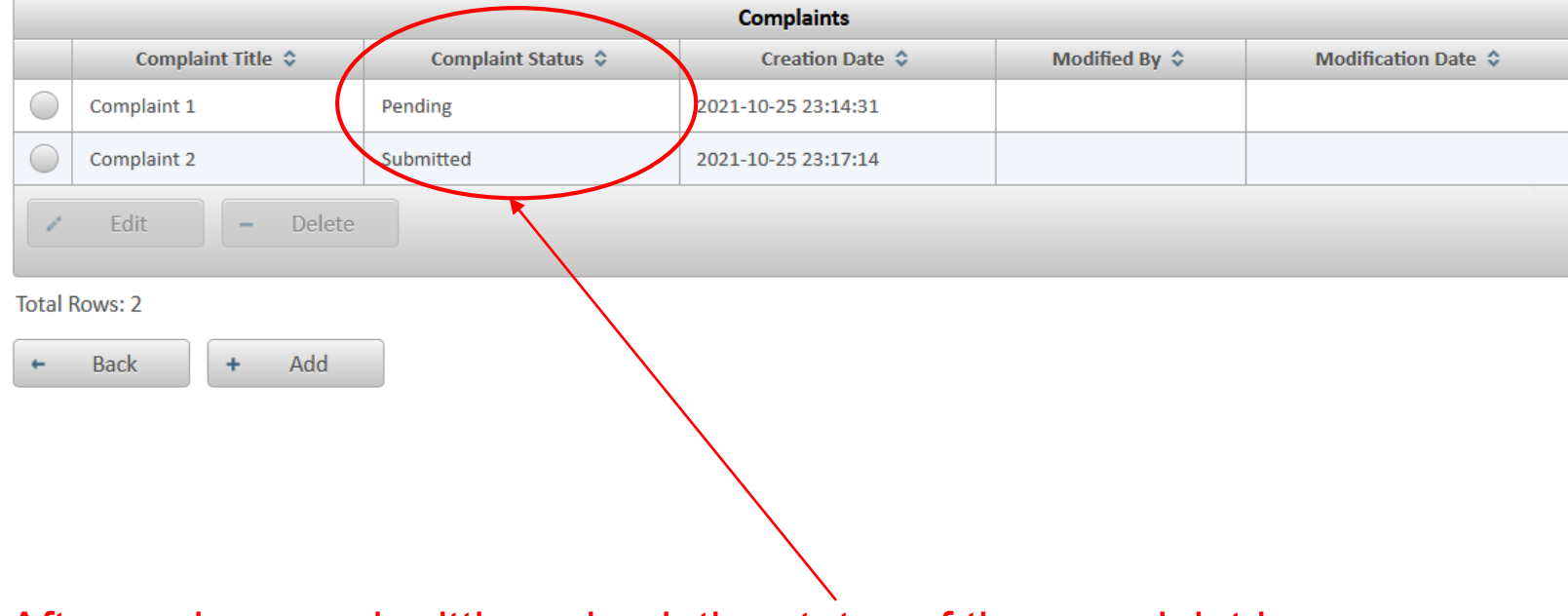

After saving or submitting, check the status of the complaint here …

#### الجامعة الألمانية الأردنية German Jordanian University

### Addressing Employee Complaints by HR (1)

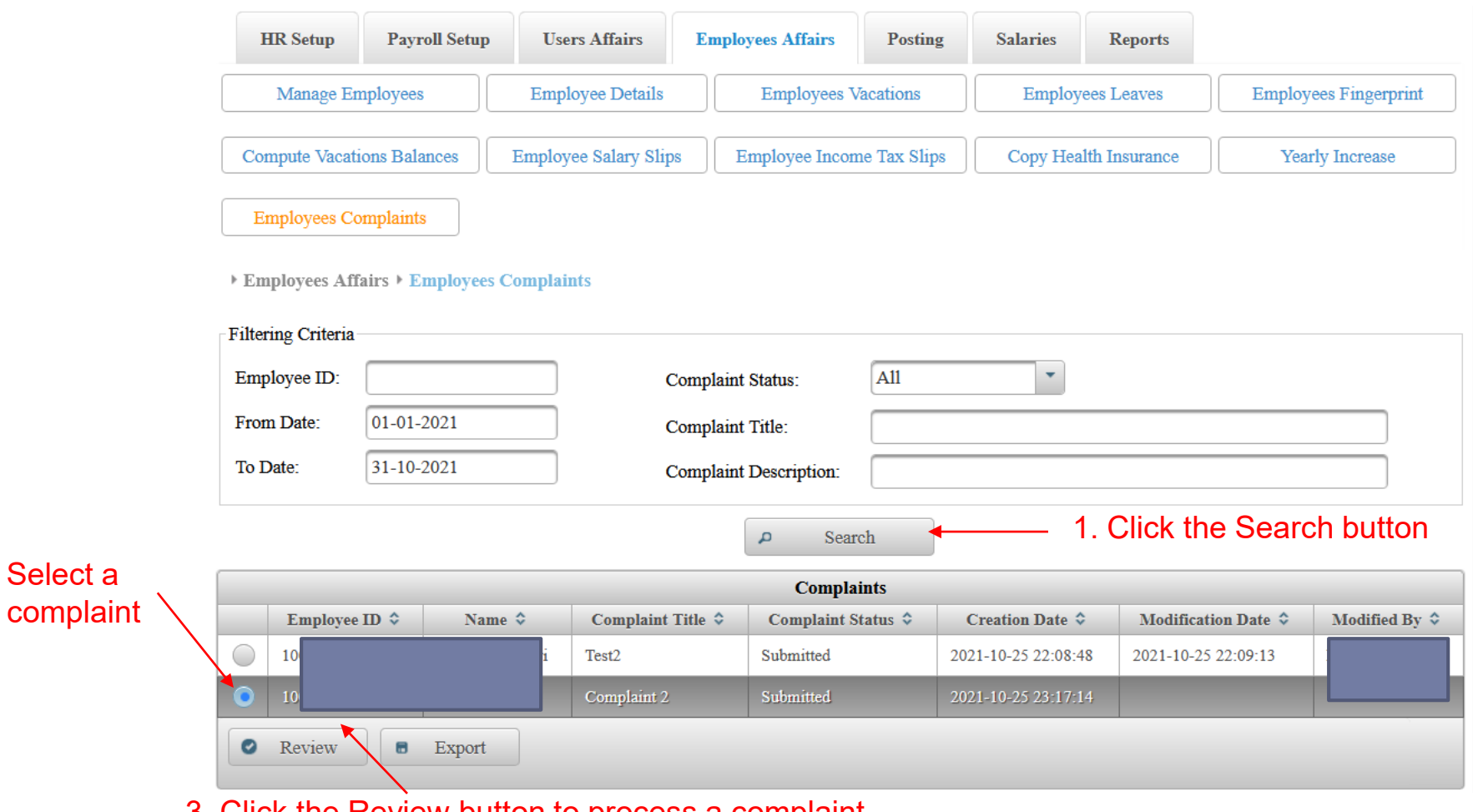

3. Click the Review button to process a complaint

2. Select a

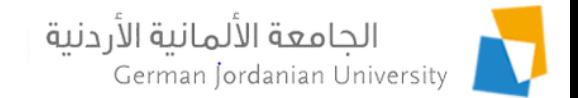

#### Addressing Employee Complaints by HR (2)

Employees Affairs > Employees Complaints > Review

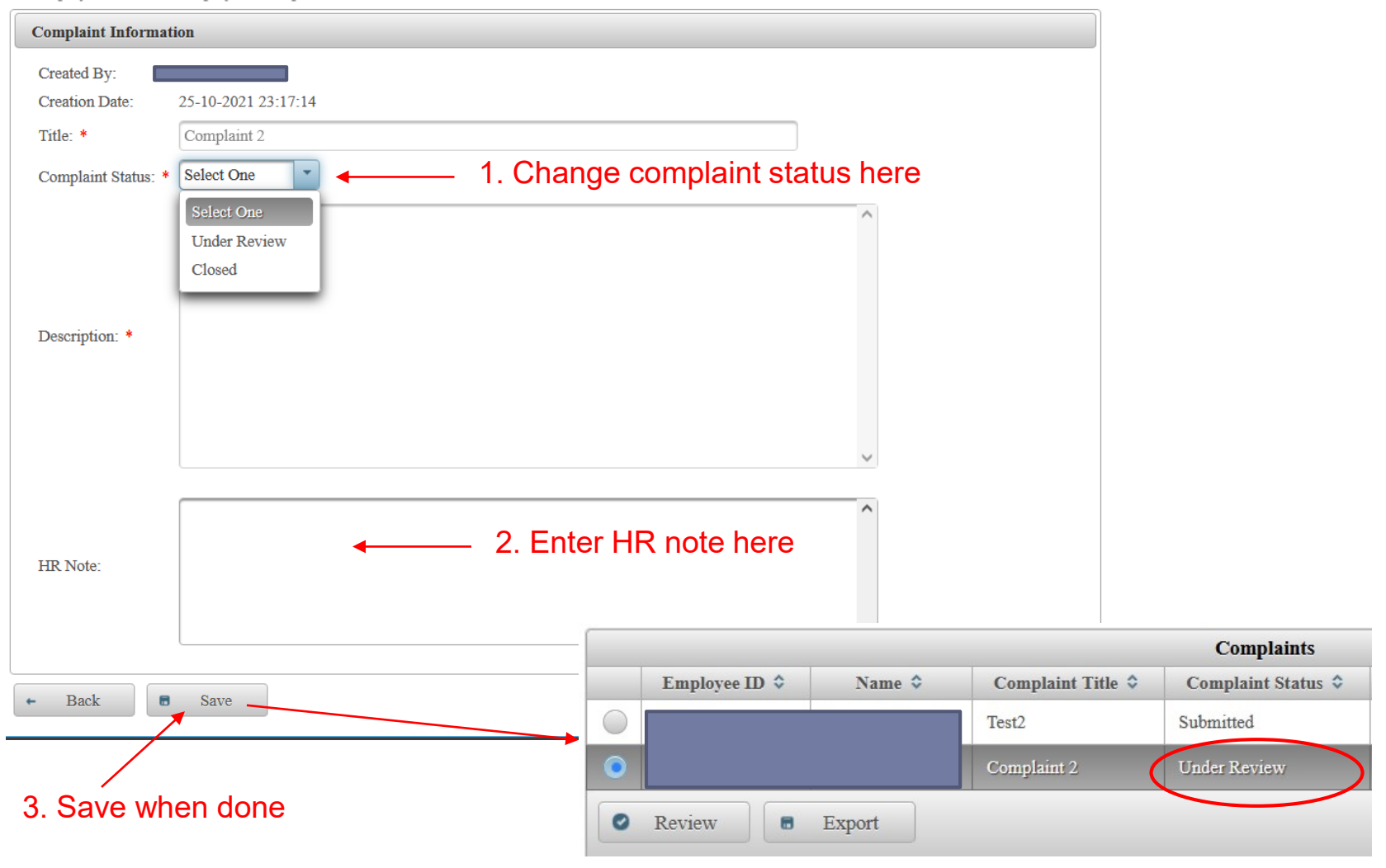

n.

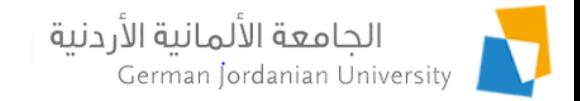

# Complaint Statuses

- $\triangleright$  Pending (the student or employee just added a complaint but did not submit it yet. Until this point the student or employee can edit or delete the complaint)
- ▶ Submitted (when a student or employee submit the complaint then its status changes to Submitted. Correspondingly, DSA or HR will be able to see it and then process it. Whereas, the student or employee cannot edit or delete the complaint)
- ▶ Under Review (DSA or HR can set this status to inform the student or employee that they are working on it)
- ▶ Closed (DSA or HR addressed the complaint and added their notes)

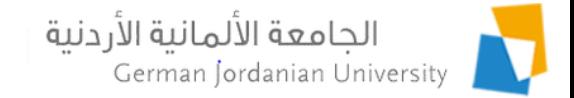

## References

- 1. MyGJU. Available from [https://mygju.gju.edu.jo](https://mygju.gju.edu.jo/) [last accessed October, 2021].
- 2. F. Al‐Hawari, A. Alufeishat, M. Alshawabkeh, H. Barham, and M. Habahbeh. The software engineering of a three‐tier web‐based student information system (MyGJU). Computer Applications in Engineering Education, 2017 Mar, 25(2):242-263.